# DX100 SPEED REDUCER LIFE DIAGNOSIS FUNCTION INSTRUCTIONS

SPECIFICATIONS FOR OPERATING JOB

Upon receipt of the product and prior to initial operation, read these instructions thoroughly, and retain for future reference.

MOTOMAN INSTRUCTIONS

MOTOMAN-- **INSTRUCTIONS** DX100 INSTRUCTIONS DX100 OPERATOR'S MANUAL DX100 MAINTENANCE MANUAL

The DX100 Operator's manual above corresponds to specific usage. Be sure to use the appropriate manual.

> Part Number: 167573-1CD Revision: 0

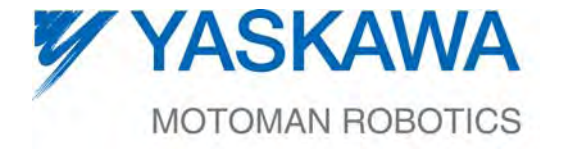

MANUAL NO. HW0485822<sup>®</sup>

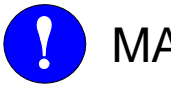

- MANDATORY
- This manual explains the Speed Reducer's Life Diagnostic Function of DX100. Read this manual carefully and be sure to understand its contents before handling the DX100.
- General items related to safety are listed in Chapter 1: Safety of the DX100 Instructions. To ensure correct and safe operation, carefully read the DX100 Instructions before reading this manual.

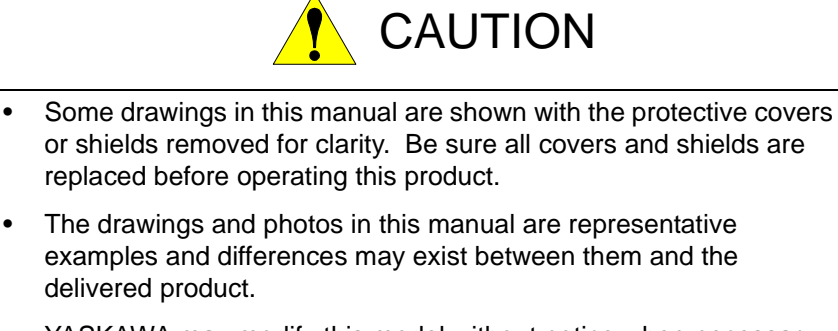

- YASKAWA may modify this model without notice when necessary due to product improvements, modifications, or changes in specifications. If such modification is made, the manual number will also be revised.
- If your copy of the manual is damaged or lost, contact a YASKAWA representative to order a new copy. The representatives are listed on the back cover. Be sure to tell the representative the manual number listed on the front cover.
- YASKAWA is not responsible for incidents arising from unauthorized modification of its products. Unauthorized modification voids your product's warranty.

# Notes for Safe Operation

Read this manual carefully before installation, operation, maintenance, or inspection of the DX100.

In this manual, the Notes for Safe Operation are classified as "WARNING", "CAUTION", "MANDATORY", or "PROHIBITED".

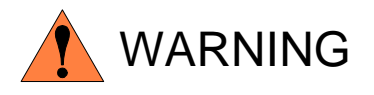

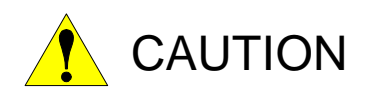

Indicates a potentially hazardous situation which, if not avoided, could result in death or serious injury to personnel.

Indicates a potentially hazardous situation which, if not avoided, could result in minor or moderate injury to personnel and damage to equipment. It may also be used to alert against unsafe practices.

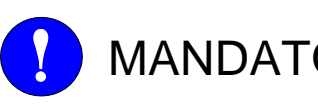

MANDATORY items listed under this heading. Always be sure to follow explicitly the

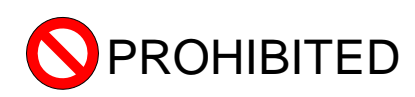

Must never be performed.

Even items described as "CAUTION" may result in a serious accident in some situations.

At any rate, be sure to follow these important items

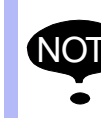

NOTE To ensure safe and efficient operation at all times, be sure to follow all instructions, even if not designated as "CAUTION" and "WARNING".

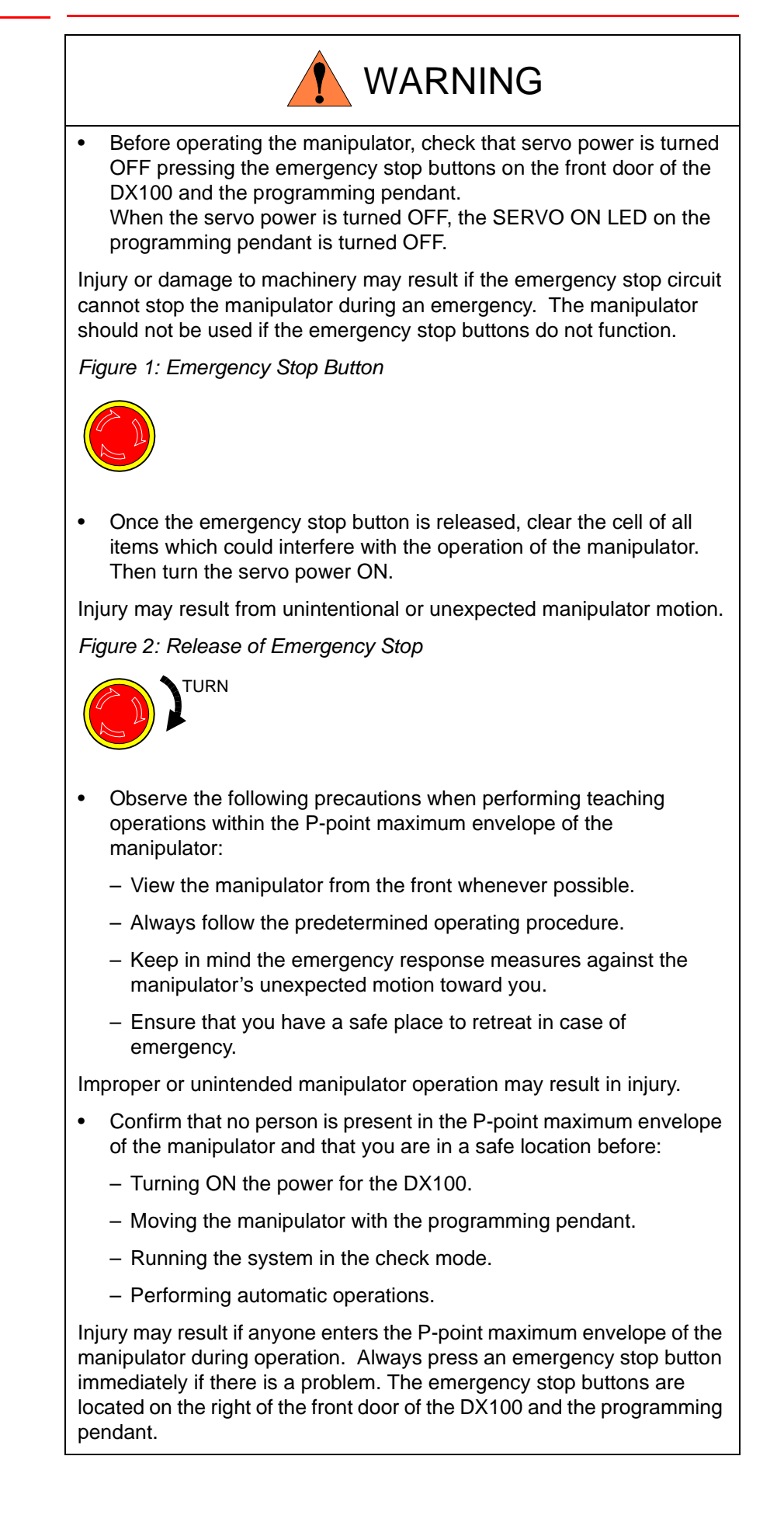

4/38

HW0485822

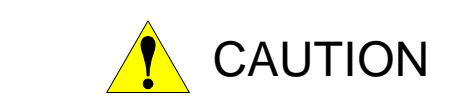

- Perform the following inspection procedures prior to conducting manipulator teaching. If problems are found, repair them immediately, and be sure that all other necessary processing has been performed.
	- Check for problems in manipulator movement.
	- Check for damage to insulation and sheathing of external wires.
- Always return the programming pendant to the hook on the DX100 cabinet after use.

The programming pendant can be damaged if it is left in the manipulator's work area, on the floor, or near fixtures.

• Read and understand the Explanation of Warning Labels in the DX100 Instructions before operating the manipulator:

# Definition of Terms Used Often in This Manual

The MOTOMAN is the YASKAWA industrial robot product.

The MOTOMAN usually consists of the manipulator, the controller, the programming pendant, and supply cables.

In this manual, the equipment is designated as follows:

v

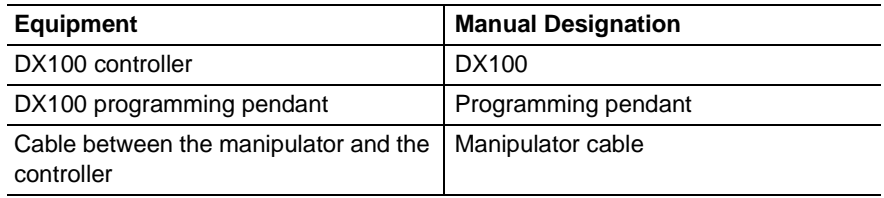

# Speed Reducer Specs for Operating Job

Descriptions of the programming pendant, buttons, and displays are shown as follows:

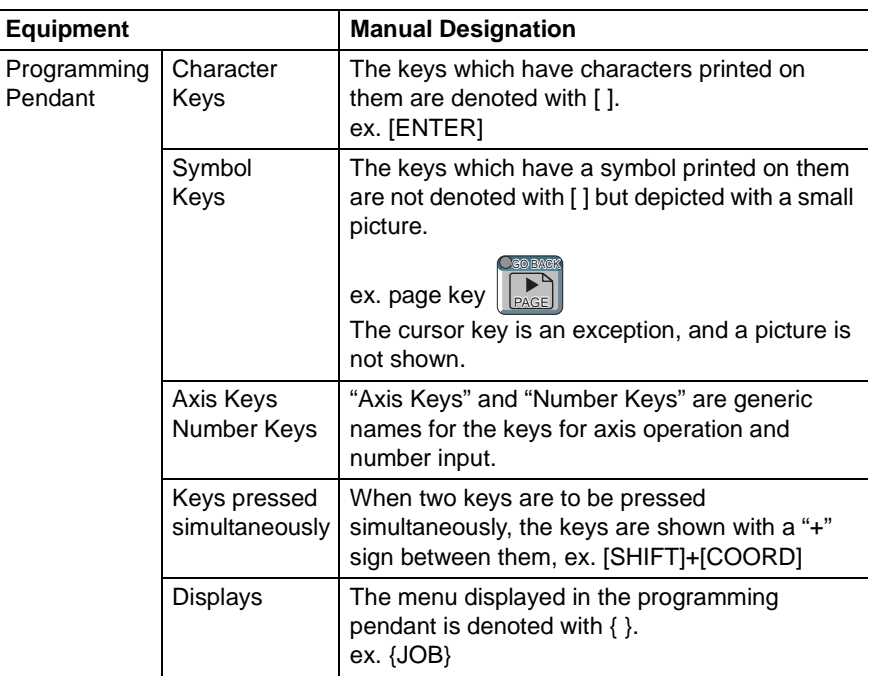

# Description of the Operation Procedure

In the explanation of the operation procedure, the expression "Select • • • " means that the cursor is moved to the object item and the SELECT key is pressed, or that the item is directly selected by touching the screen.

# **Table of Contents**

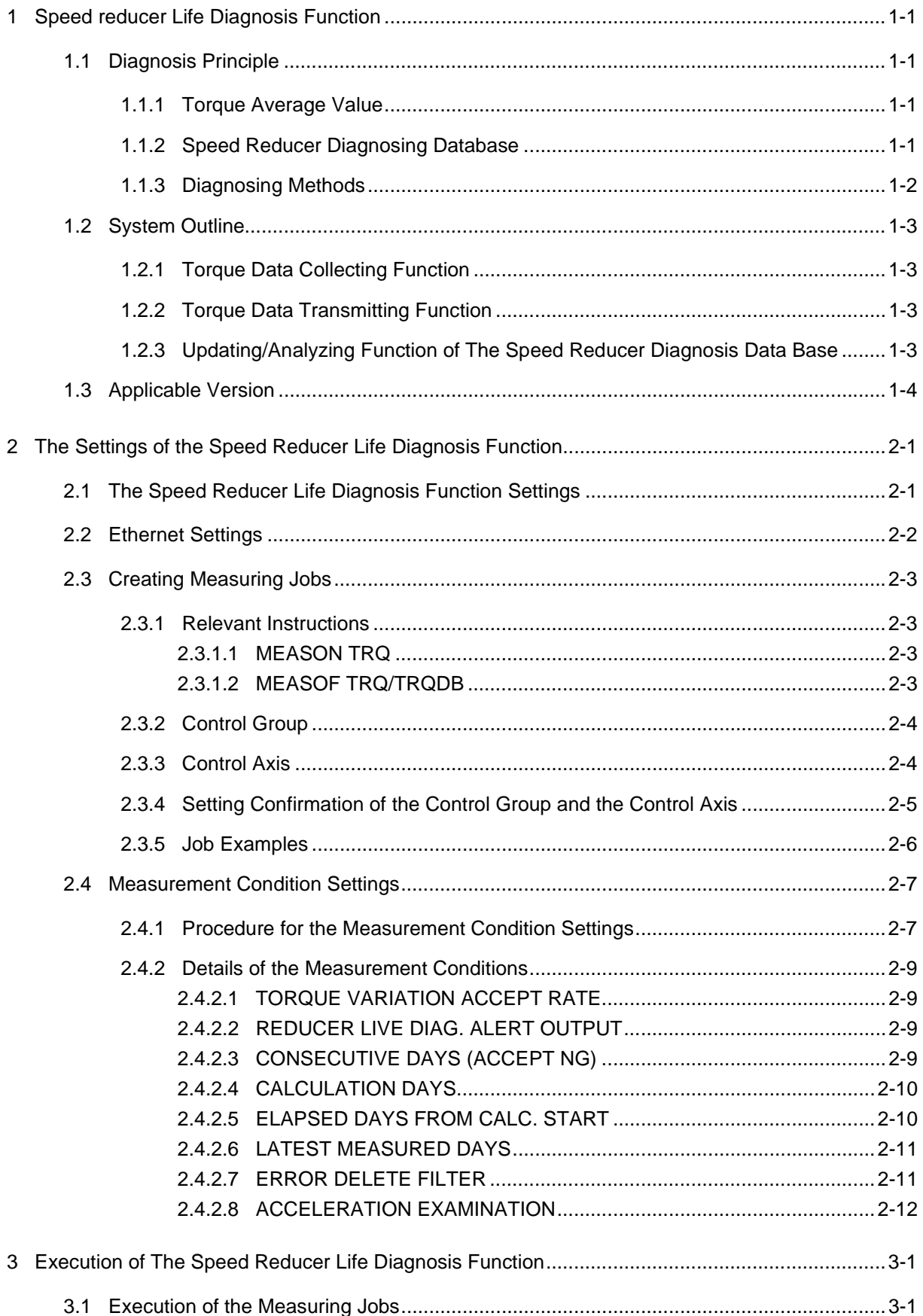

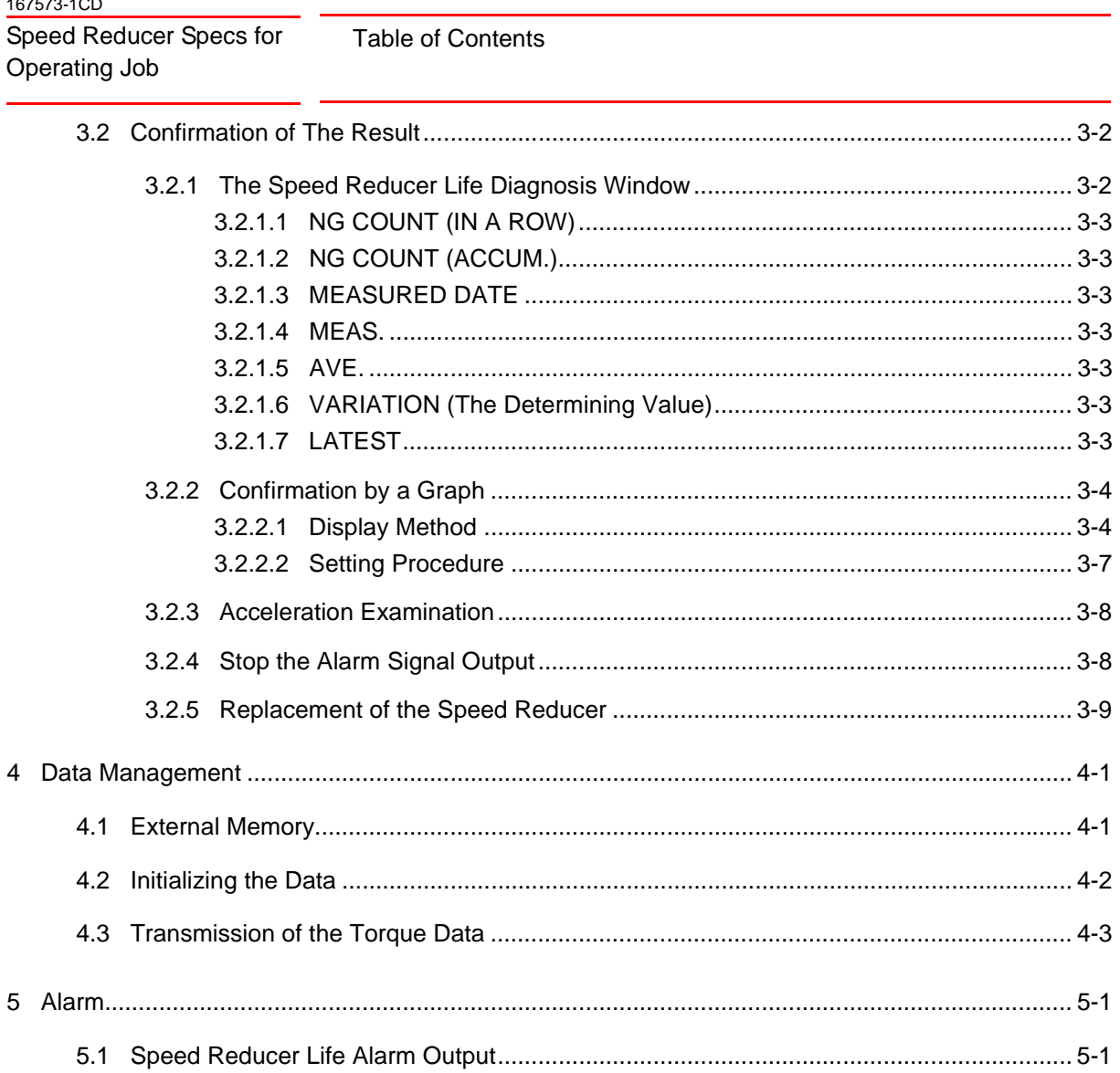

- 1 Speed reducer Life Diagnosis Function
- 1.1 Diagnosis Principle

# <span id="page-8-0"></span>**1 Speed reducer Life Diagnosis Function**

The Speed Reducer Life Diagnosis Function is a life span diagnosing function by analyzing the data from the database. When the manipulator's motor of each axes is rotated, the running torque data is saved in the database.

This instruction manual explains the necessary settings and the relevant information of this function.

# <span id="page-8-1"></span>**1.1 Diagnosis Principle**

### <span id="page-8-2"></span>**1.1.1 Torque Average Value**

Monitor the torque waveform while the JOB is executed and extract oscillatory waveform arising from the speed reducer only from the torque, then calculate the average value of oscillation amplitude.

This database is called torque average value and it is recognized as a basic data for the life span diagnosis.

### <span id="page-8-3"></span>**1.1.2 Speed Reducer Diagnosing Database**

To conduct the life span diagnosis, it is necessary to recognize the torque average value by the periodical measurement of the torque average value. To do so, this function can save the daily measurement result in the database.

This database is called speed reducer diagnosing database.

This database saves the part of collected results as well as the measurement result. The data recorded in this database can be loaded/ saved by using the external memory devices.

<span id="page-9-0"></span>Speed Reducer Specs for Operating Job

- 1 Speed reducer Life Diagnosis Function
- 1.1 Diagnosis Principle

# **1.1.3 Diagnosing Methods**

The life span curve shows the correlation between the torque average value and its operating time.

*Fig. 1-1: Life Span Curve*

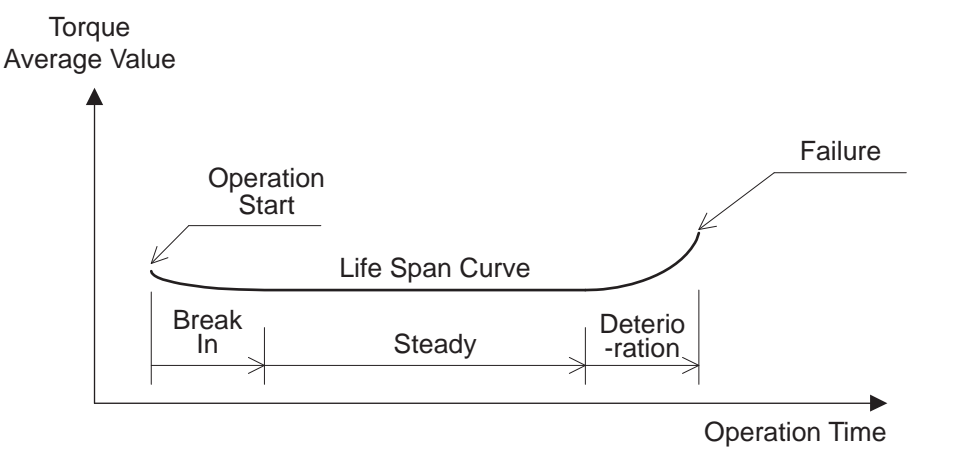

As the state of the speed reducer changes 'Break In'  $\rightarrow$ 'Steady'  $\rightarrow$ 'Deterioration', the torque average value changes 'Decrease'  $\rightarrow$ 'Steady'  $\rightarrow$ 'Increase'. This means, when the torque average value is increasing, the speed reducer can be diagnosed as in the deterioration period and about to fail.

The items to be checked to assume the tendency of the torque average value are shown below.

*Fig. 1-2: Detecting Principle*

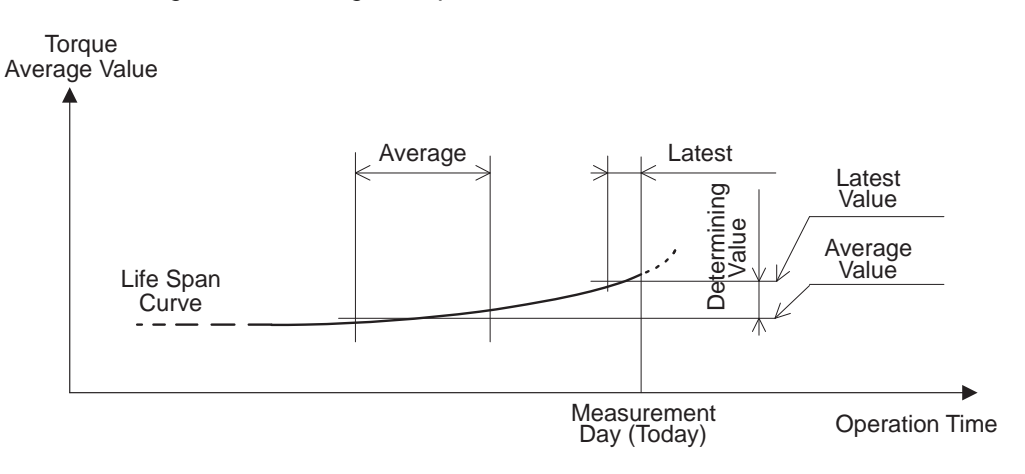

The objective periods for the verification are defined as follows.

- Latest : The past fixed period including the measurment day.
- Average : The past fixed period before the nearest period, the measurement day as a reference.

Measure the average within above mentioned each data and calculate the respective latest and average values. The value calculate by the latest value - the average value is recognized as the determining value. When this value increases more than the fixed value, it alarms to notify that the speed reducer is going to fail soon.

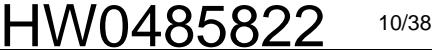

- 1 Speed reducer Life Diagnosis Function
- 1.2 System Outline

# <span id="page-10-0"></span>**1.2 System Outline**

The Speed Reducer Life Diagnosis Function consists of software solitary and doesn't need any special hardware.

The software itself consists of three sub functions shown below.

<span id="page-10-4"></span>*Fig. 1-3: Function Configuration*

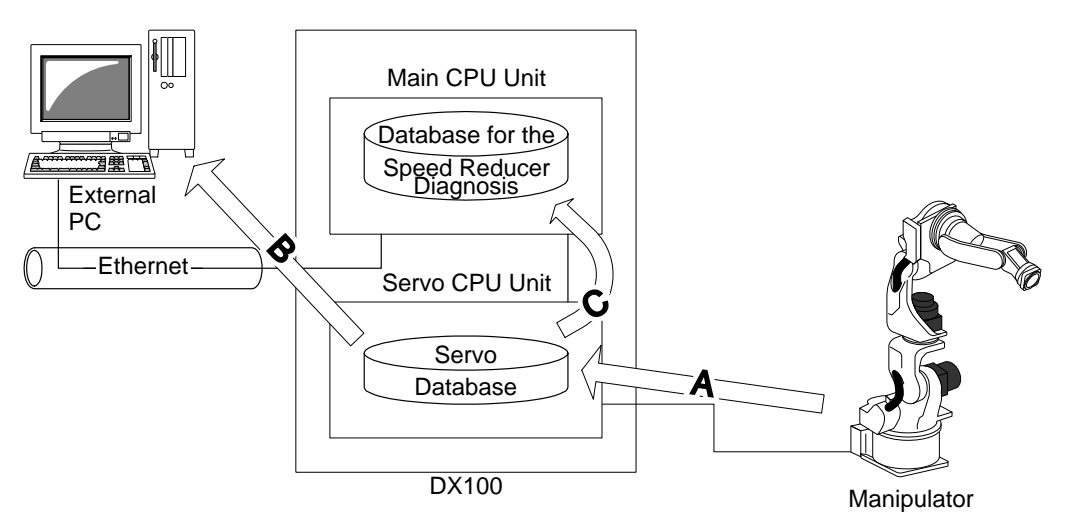

### <span id="page-10-1"></span>**1.2.1 Torque Data Collecting Function**

This function monitors the torque data of each axes, extracts the torque average value, and saves them in the servo database.

This function is shown as "A" in *[Fig. 1-3 Function Configuration on page 1-](#page-10-4) [3](#page-10-4)*.

### <span id="page-10-2"></span>**1.2.2 Torque Data Transmitting Function**

This function transmits the torque average value in the servo database to the external PC. It is used when making an in-depth analysis by the external PC originally.

This function is shown as "B" in *[Fig. 1-3 Function Configuration on page 1-](#page-10-4) [3](#page-10-4)*.

# <span id="page-10-3"></span>**1.2.3 Updating/Analyzing Function of The Speed Reducer Diagnosis Data Base**

1-3

This function updates the Speed Reducer Diagnosis database by the torque average value in the servo database. Furthermore, it can analyze its cumulative data. Also, it shows the result of the analysis on the programming pendant window or it outputs the signal as an alarm when diagnosed as the failure.

This function is shown as "C" in *[Fig. 1-3 Function Configuration on page 1-](#page-10-4) [3](#page-10-4)*.

<span id="page-11-0"></span>Speed Reducer Specs for Operating Job

- 1 Speed reducer Life Diagnosis Function
- 1.3 Applicable Version

# **1.3 Applicable Version**

The Speed Reducer Diagnosis Function (Specifications for Operating JOB) is applicable from version No. : DS1.50.00A(\*\*)-00.

As for the application to other versions, contact your Yaskawa representative.

- 2 The Settings of the Speed Reducer Life Diagnosis Function
- 2.1 The Speed Reducer Life Diagnosis Function Settings

# <span id="page-12-1"></span><span id="page-12-0"></span>**2 The Settings of the Speed Reducer Life Diagnosis Function**

To utilize the Speed Reducer Life Diagnosis Function, please follow the setting methods shown in this section.

# **2.1 The Speed Reducer Life Diagnosis Function Settings**

Validate the parameter of The Speed Reducer Life Diagnosis Function. (The customer is not allowed to change this parameter. As for its settings, contact your Yaskawa representative.)

After validating this parameter, initialize the instruction with the following procedures.

- 1. Change the security mode to the "Management Mode".
- 2. Select {SETUP} under the main menu
	- The sub menu appears.
- 3. Select {TEACHING COND}.
	- The teaching condition window appears.
- 4. Select {DATA}.
	- The pull-down menu appears.

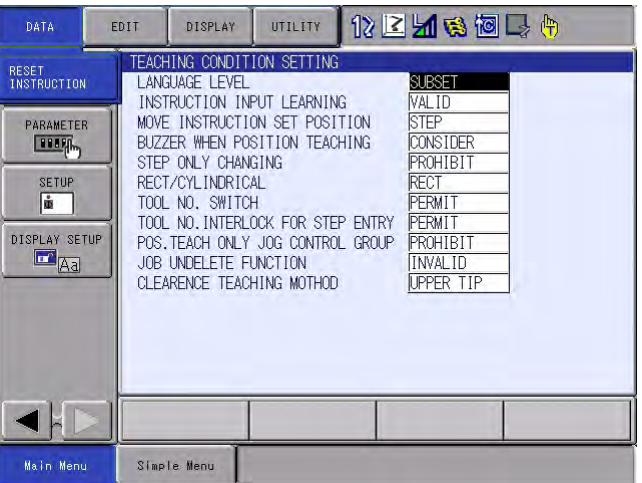

- 5. Select {RESET INSTRUCTION}.
	- The confirmation dialog box appears.
- 6. Select [YES].
	- Instruction is initialized.

<span id="page-13-0"></span>Speed Reducer Specs for Operating Job

- 2 The Settings of the Speed Reducer Life Diagnosis Function
- 2.2 Ethernet Settings

# **2.2 Ethernet Settings**

The torque average value can be read from the external PC via ethernet.

When reading, the ethernet setting is required and the FTP function setting is required as the need arises.

For the details of these functions and settings, please refer to Chapter 3 "Ethernet Function Settings" in DX100 OPTIONS INSTRUCTIONS FOR ETHERNET FUNCTION (157130-1CD) and the DX100 OPTIONS INSTRUCTIONS FOR FTP FUNCTION (157178-1CD).

- 2 The Settings of the Speed Reducer Life Diagnosis Function
- 2.3 Creating Measuring Jobs

# <span id="page-14-0"></span>**2.3 Creating Measuring Jobs**

It is not necessary to make a dedicated JOB for measurement.

Torque average value can be measured by adding the instruction to the JOB actually to be used for production.

In this section, JOB making for the measurement of torque average value will be explained.

### **2.3.1 Relevant Instructions**

When measuring the torque average value, follow the instructions below.

### <span id="page-14-2"></span><span id="page-14-1"></span>2.3.1.1 MEASON TRQ

"MEASON TRQ" instruction starts the measurement of torque average value.

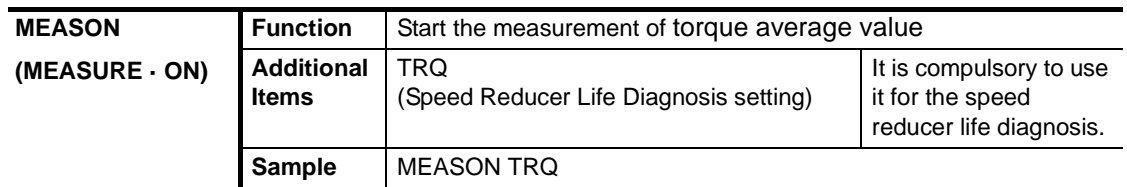

# <span id="page-14-3"></span>2.3.1.2 MEASOF TRQ/TRQDB

"MEASOF TRQ" instruction finishes the measurement of the torque average value and then, saves the torque average value in the servo database and to the speed reducer diagnosis database. Furthermore, if it is not an acceleration examination, it processes the data in the speed reducer diagnosis database to determine the life span. When operating this instruction, it overwrites the existing data of the day if any so that only one datum per day is accepted for the life diagnosis.

"MEASOF TRQDB" instruction is required only when conducting the acceleration examination.

 "MEASOF TRQ" doesn't process the data of the speed reducer diagnosis database nor determine the life span when conducting an acceleration examination. Instead, "MEASOF TRQDB" dose it.

When operating this instruction, the result data is saved as the latest one at each time. (not the daily data but each data is accepted for the diagnosis). This instruction is valid only when it is an acceleration examination.

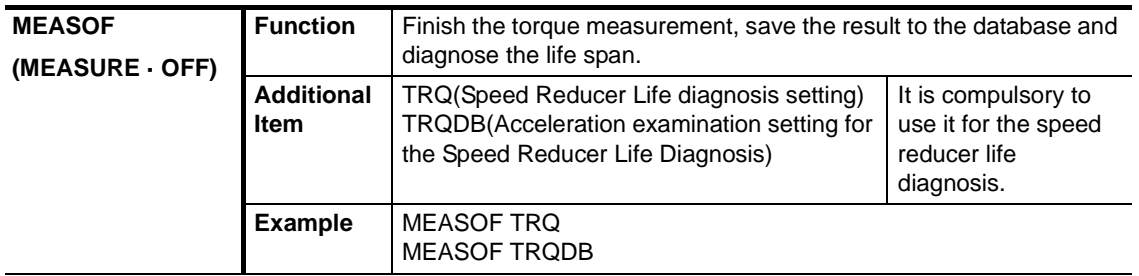

<span id="page-15-0"></span>Speed Reducer Specs for Operating Job

- 2 The Settings of the Speed Reducer Life Diagnosis Function
- 2.3 Creating Measuring Jobs

# **2.3.2 Control Group**

The DX100 regards singly or plurally organized operational object axis as "Control Group". And it is classified into "Robot", "Base" and "Station" .

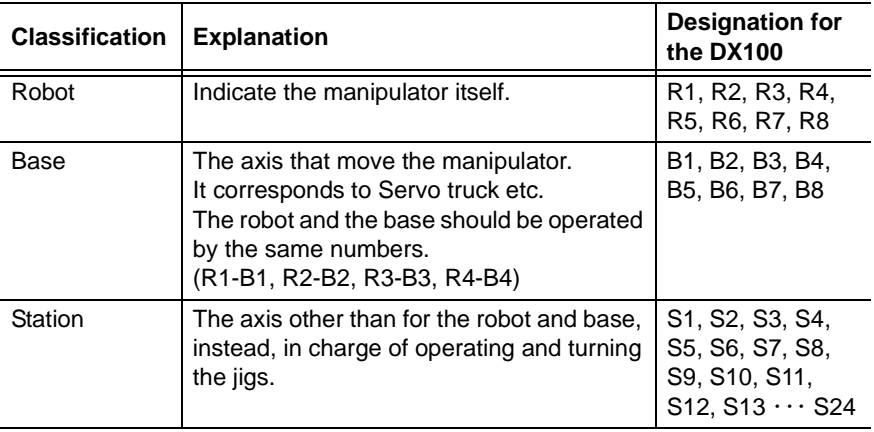

When diagnosing the life of the speed reducer, the measurement can be carried out by any combination of "Robot", "Robot + Base", "Station" or "Robot + Station".

The job without control group cannot operate "MEASON TRQ" instruction.

# <span id="page-15-1"></span>**2.3.3 Control Axis**

By executing "MEASON TRQ", the measurement of torque average value of all the axes within the control group will start.

- 2 The Settings of the Speed Reducer Life Diagnosis Function
- 2.3 Creating Measuring Jobs

# <span id="page-16-0"></span>**2.3.4 Setting Confirmation of the Control Group and the Control Axis**

The registered control groups at present can be confirmed by following procedures.

- 1. Turn ON the power supply while pressing [MAIN MENU].
	- Maintenance mode starts.
- 2. Select {SYSTEM} under the main menu.
	- The sub menu appears.
- 3. Select {SETUP}.
	- The SETUP window appears.
- 4. Select {CONTROL GROUP}.
	- The CONTROL GROUP window appears.
	- In this window, the setting status of the current control group is indicated. (R1 to R8, B1 to B8, S1 to S24)

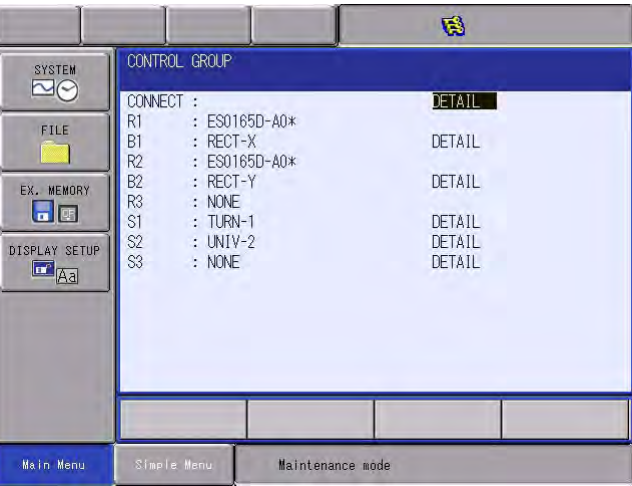

- 5. Press [ENTER].
	- The CONNECT window appears.
	- In this window, the defined control groups and the axis configuration of the control groups are displayed. The axis configurations of each control group are shown within the following frame.

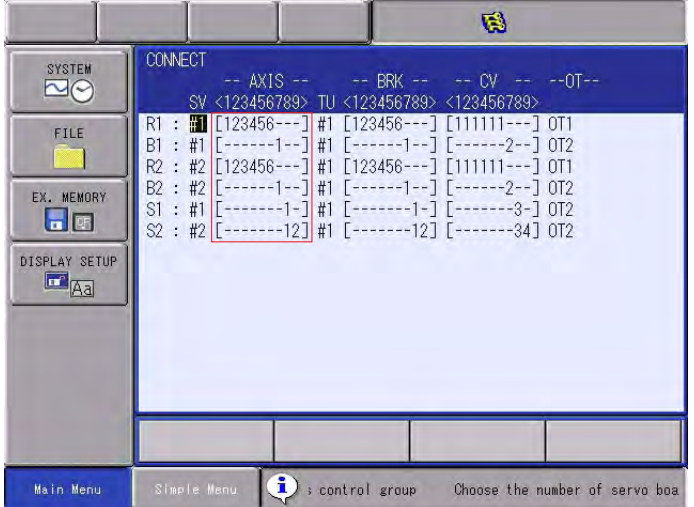

<span id="page-17-0"></span>Speed Reducer Specs for Operating Job

- 2 The Settings of the Speed Reducer Life Diagnosis Function
- 2.3 Creating Measuring Jobs

### **2.3.5 Job Examples**

As for the job examples for measurement, the followings are the ones when conducting acceleration examination with R1 (6 axis) + B1 (1 axes) + S1 (2 axis) system.

Monitor the torque waveform of the range that is enclosed with "MEASON TRQ" and "MEASOF" instructions and extract oscillatory waveform arising from the speed reducer from the torque, then calculate the torque average value.

As for the disabled axis, the average value can not be calculated.

When it is not the acceleration examination, the measurement can be executed at both registered/not registered condition since "MEASOF TRQDB" doesn't process it. (The results don't change.)

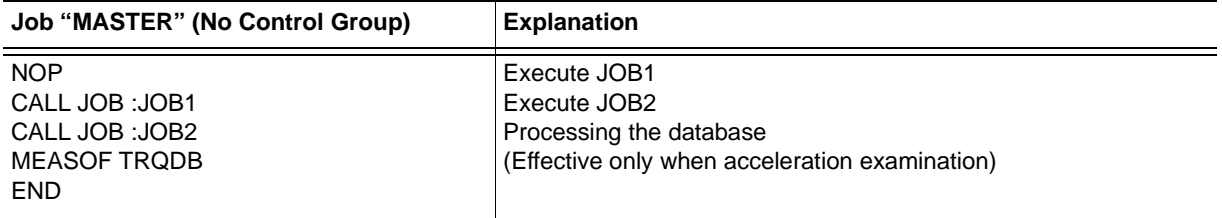

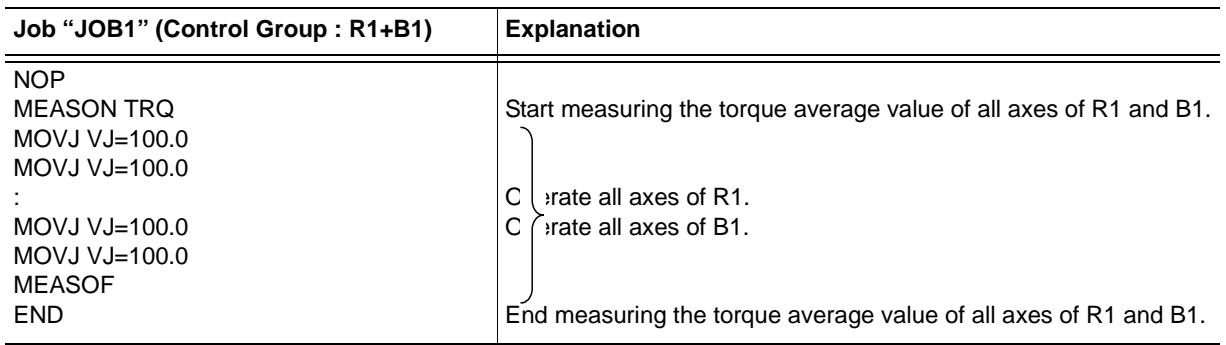

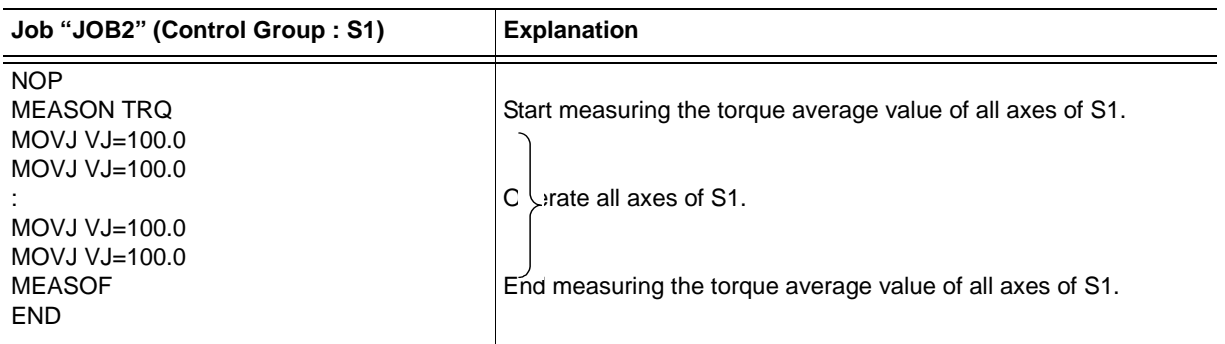

- 2 The Settings of the Speed Reducer Life Diagnosis Function
- <span id="page-18-2"></span>2.4 Measurement Condition Settings

# <span id="page-18-0"></span>**2.4 Measurement Condition Settings**

The followings are the setting procedures for the measurement conditions.

### <span id="page-18-1"></span>**2.4.1 Procedure for the Measurement Condition Settings**

- 1. Change the security mode to the management mode.
- 2. Select {ROBOT} under the main menu.
	- The sub menu appears.

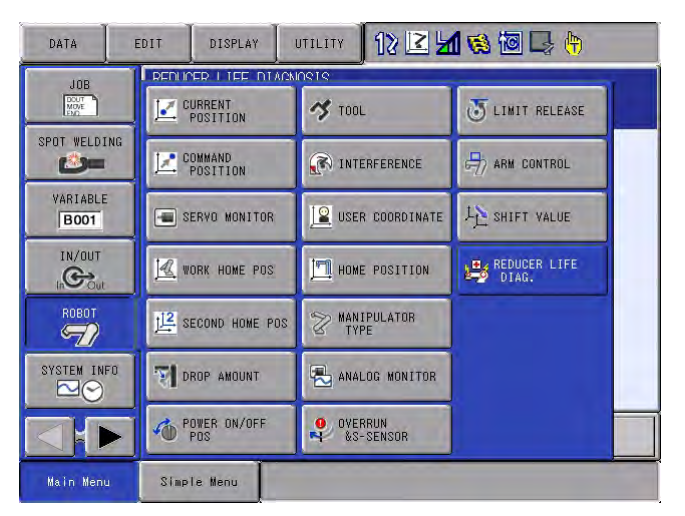

3. Select {REDUCER LIFE DIAG.}.

2-7

– The Speed Reducer Life Diagnosis window appears.

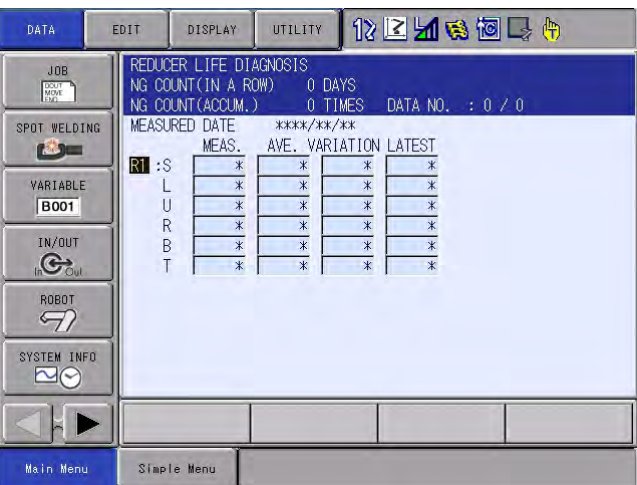

Speed Reducer Specs for Operating Job

- 2 The Settings of the Speed Reducer Life Diagnosis Function
- 2.4 Measurement Condition Settings
- 4. Select {DATA}.
	- The pull down menu appears.

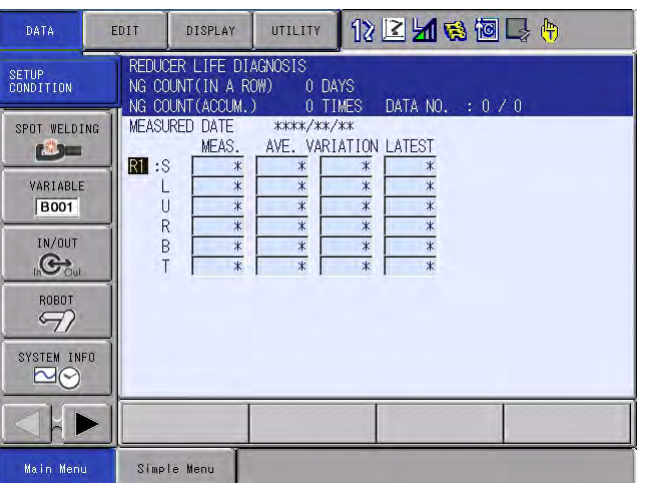

- 5. Select {SETUP CONDITION}.
	- The SETUP CONDITION window appears.
	- Modify the data as needed.

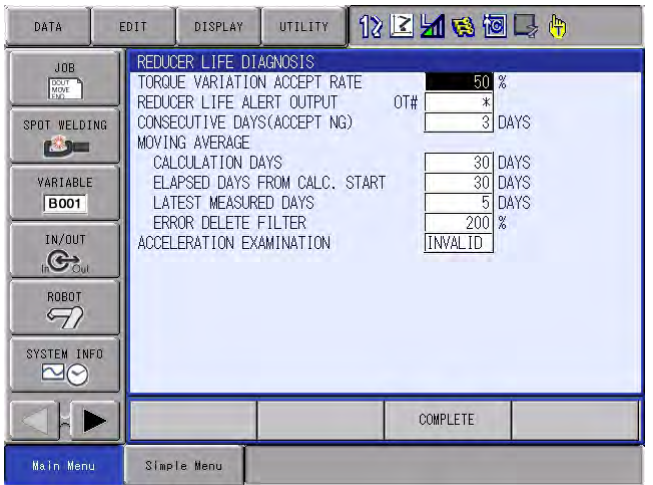

- 6. Select {COMPLETE}.
	- Return to the Speed Reducer Life Diagnosis window.
- 2 The Settings of the Speed Reducer Life Diagnosis Function
- 2.4 Measurement Condition Settings

# **2.4.2 Details of the Measurement Conditions**

Each measurement condition has the following meanings.

### <span id="page-20-1"></span><span id="page-20-0"></span>2.4.2.1 TORQUE VARIATION ACCEPT RATE

When the determining value (the latest value - the average value) is the same or smaller than the value set here, it is regarded as accept OK. If it is bigger than the set value, it is accept NG.

The initial value here is 50.

*Fig. 2-1: Torque Variation Accept Rate*

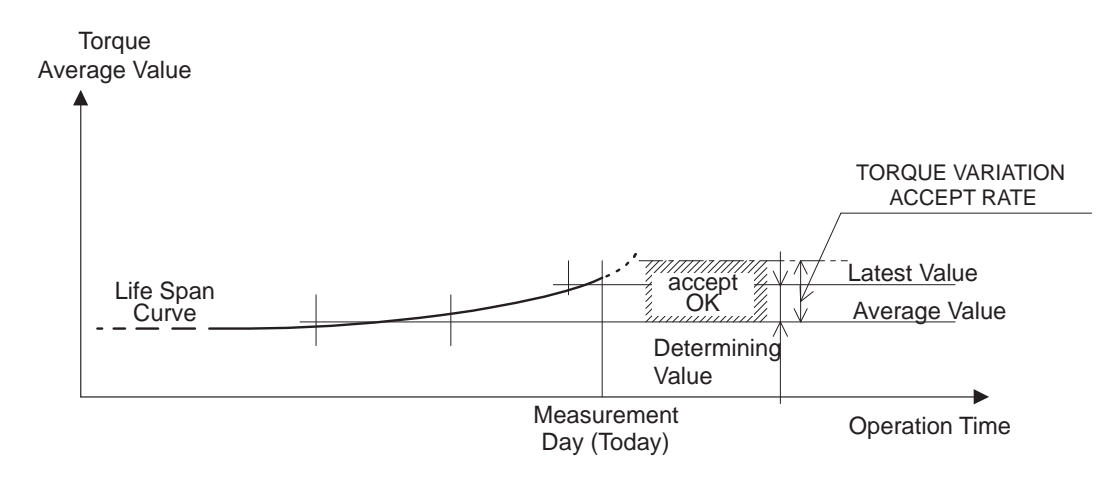

### <span id="page-20-2"></span>2.4.2.2 REDUCER LIVE DIAG. ALERT OUTPUT

When the continuous number of days that are regarded as accept NG (the latest value - the average value > torque variation accept rate) exceeds the specified number of accept NG days, the general output signal is turned ON. Set 0 when not willing to output the signal.

The initial value here is 0.

### <span id="page-20-3"></span>2.4.2.3 CONSECUTIVE DAYS (ACCEPT NG)

When the number of continuous accept NG (the latest value - the average value > torque variation accept rate) days exceeds the days set here, the life of the speed recudcer is determined to end soon.

The initial value here is 3 (days).

### Speed Reducer Specs for Operating Job

2 The Settings of the Speed Reducer Life Diagnosis Function

2.4 Measurement Condition Settings

# <span id="page-21-0"></span>2.4.2.4 CALCULATION DAYS

Set the period to calculate the average value. The initial value here is 30 (days).

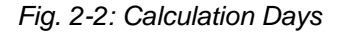

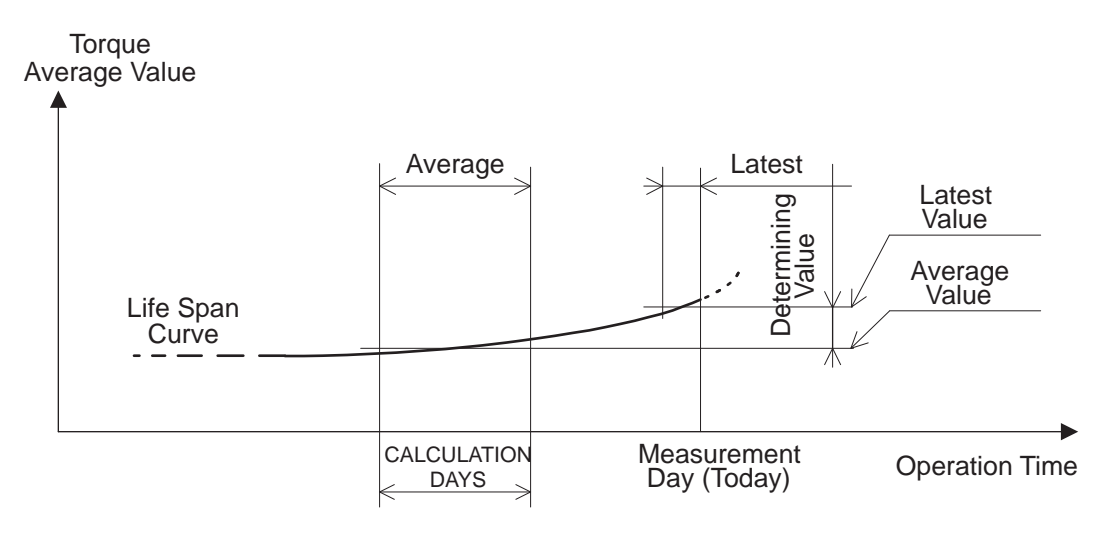

# <span id="page-21-1"></span>2.4.2.5 ELAPSED DAYS FROM CALC. START

Set the numbers of day commencing from the measurement day (today) in order to calculate the average value. The initial value here is 30 (days).

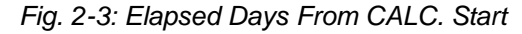

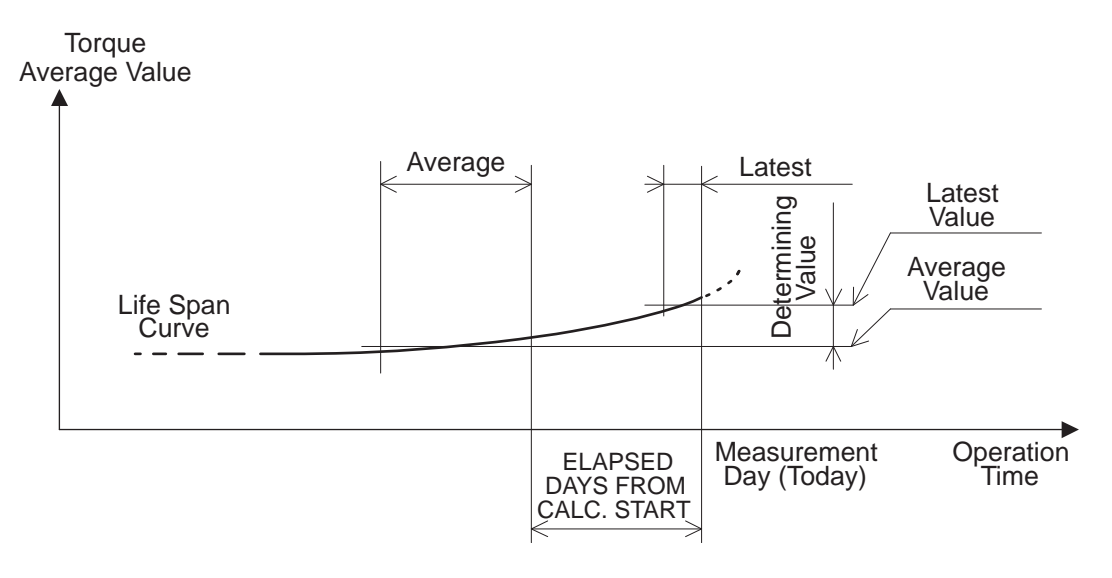

2 The Settings of the Speed Reducer Life Diagnosis Function

2.4 Measurement Condition Settings

### <span id="page-22-0"></span>2.4.2.6 LATEST MEASURED DAYS

Set the number of days starting from the measurement day (today) to calculate the latest value. The initial value here is 5 (days).

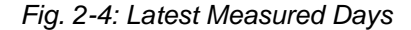

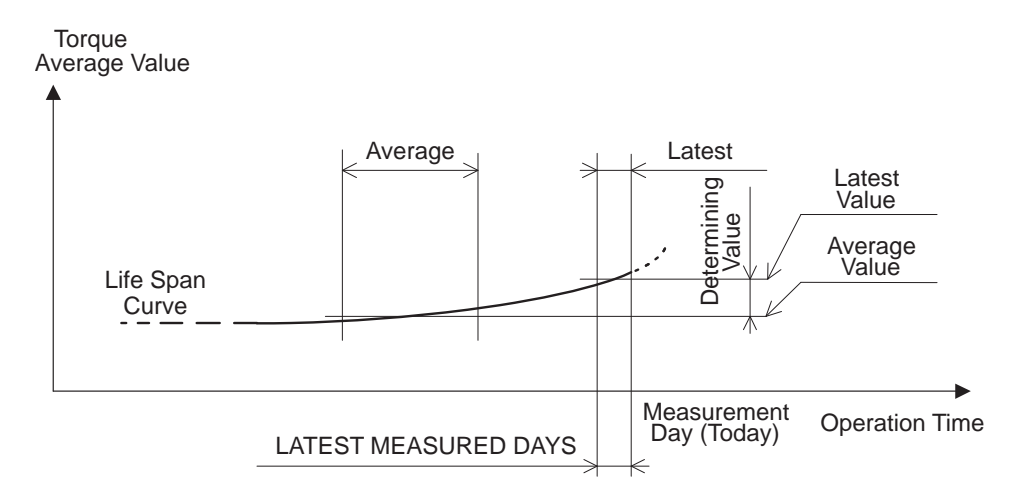

### <span id="page-22-1"></span>2.4.2.7 ERROR DELETE FILTER

This filter is for deleting the error values when calculating the average value. The following measured values (torque average value) are eliminated from this calculation.

• When the average value of the previous day exists

The the previous day's average value / Any measured values within average period x 100 > The set value of the deleting filter

Any measured values within average period / The the previous day's average value x 100 > The set value of the deleting filter

• When the previous day's average value does not exist. (Before the period set by ELAPSED DAYS FROM CALC.START.)

The latest value / Any measured values within the average period x 100 > The set value of the deleting filter

Any measured values within average period / The latest value x 100 > The set value of the deleting filter

The initial value here is 200 (%).

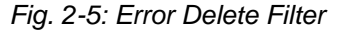

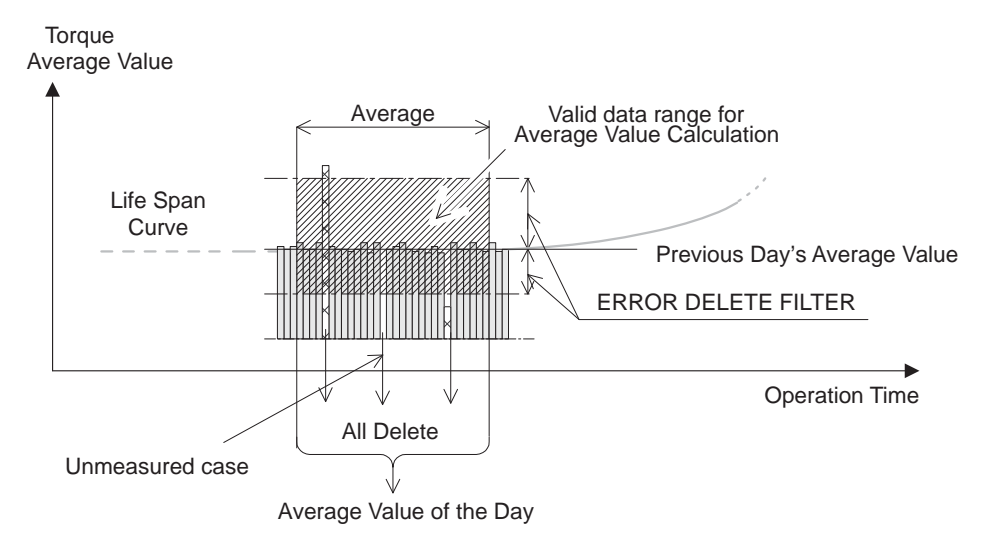

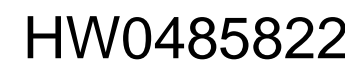

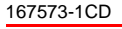

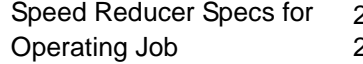

- The Settings of the Speed Reducer Life Diagnosis Function
- 2.4 Measurement Condition Settings

# <span id="page-23-0"></span>2.4.2.8 ACCELERATION EXAMINATION

At normal settings, the existing data of the day is overwritten when the speed reducer diagnosis database is upgraded.

This enables us to try the measurement again when failing to it. On the other hand, some cases require to upgrade the speed reducer diagnosis database at each measurement.

In these cases, by setting this function "VALID" and executing "MEASOF TRQDB", the database can be upgraded at each measurement time.

- 3 Execution of The Speed Reducer Life Diagnosis Function
- 3.1 Execution of the Measuring Jobs

# <span id="page-24-1"></span><span id="page-24-0"></span>**3 Execution of The Speed Reducer Life Diagnosis Function**

The followings are the operational manuals of the Speed Reducer Life Diagnosis function.

# **3.1 Execution of the Measuring Jobs**

Execute the measuring job for one cycle.

Determine the life span by saving the torque average value to the servo database and to the reducer diagnosis database. After the reducer life alarm output is set, the signal will be output when the left life span is short.

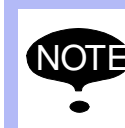

Execute the measuring job everyday so that the torque average data enough for reducer diagnosis database is saved. If there is no enough data, the appropriate determination might not be conducted.

- 3 Execution of The Speed Reducer Life Diagnosis Function
- 3.2 Confirmation of The Result

# <span id="page-25-0"></span>**3.2 Confirmation of The Result**

The measured result can be referred as follows.

# <span id="page-25-1"></span>**3.2.1 The Speed Reducer Life Diagnosis Window**

The torque average value or the diagnosis are referred by the following procedures.

- 1. Select {ROBOT} under the main menu.
	- The sub menu appears.

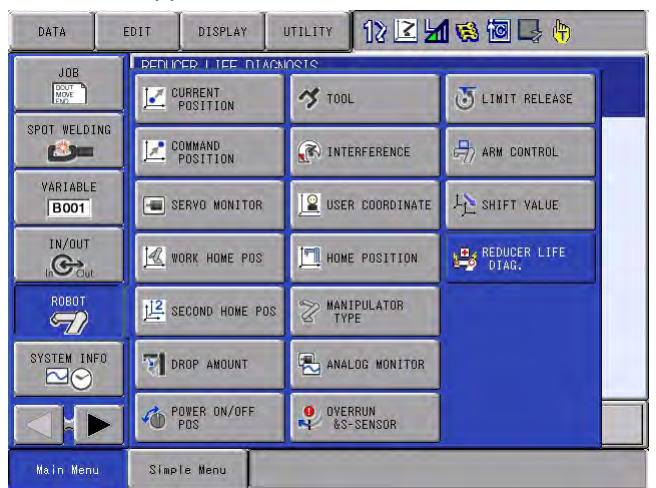

# 2. Select {REDUCER LIFE DIAG.}.

– The speed reducer life diagnosis window appears.

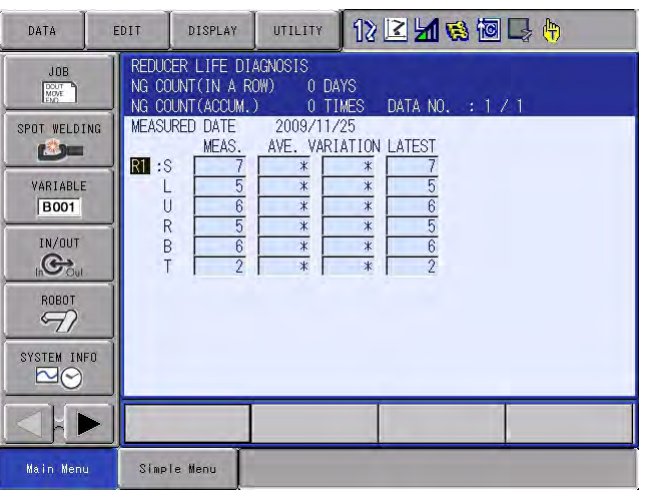

- 3. Press the page key lessel if necessary. GO BACK
	- Possible to refer the data of a certain date which corresponds to the

GO BACK

number of times you press the page key LeAGEJ.

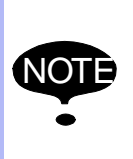

If there is an axis in which the "MEAS." shows "\*", the torque average value has not been measured since the moving speed is below the basic speed. In that case, accelerate the moving speed at the measurement or correct the JOB so that the axis operates in more than the basic speed.

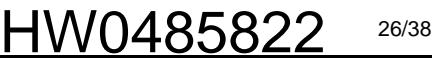

3 Execution of The Speed Reducer Life Diagnosis Function 3.2 Confirmation of The Result

The respective items appear in the window have the following meanings.

### <span id="page-26-0"></span>3.2.1.1 NG COUNT (IN A ROW)

This item means the number of the days that the determination value exceeds TORQUE VARIATION ACCEPT RATE continuously. When this number exceeds CONSECUTIVE DAYS (ACCEPT NG), the speed reducer life alarm is output.

### <span id="page-26-1"></span>3.2.1.2 NG COUNT (ACCUM.)

This item means the total number of days that the determination value exceeds TORQUE VARIATION ACCEPT RATE. When a day which doesn't exceed TORQUE VARIATION ACCEPT RATE exists, the number of NG COUNT (IN A ROW) returns to 0, however the number of NG COUNT (ACCUM.) will not return to 0.

### <span id="page-26-2"></span>3.2.1.3 MEASURED DATE

This item means the date when these measurements mentioned on this page are conducted and the speed reducer diagnosis database is updated.

### <span id="page-26-3"></span>3.2.1.4 MEAS.

This item means the torque average value measured on the measurement day.

### <span id="page-26-4"></span>3.2.1.5 AVE.

This item means the arithmetical average value within the average period (A certain period of days before the calculating period, measurement day as a reference). However, the deleted value by ERROR DELETE FILTER is not included.

<span id="page-26-5"></span>3.2.1.6 VARIATION (The Determining Value)

This item means the difference between the latest value and the average value. When this exceeds the value set by TORQUE VARIATION ACCEPT RATE, it is determined as accept NG.

### <span id="page-26-6"></span>3.2.1.7 LATEST

This item means the arithmetical average value within latest period (A past certain period of days including the measurement day).

- 3 Execution of The Speed Reducer Life Diagnosis Function
- 3.2 Confirmation of The Result

# <span id="page-27-0"></span>**3.2.2 Confirmation by a Graph**

Able to confirm the measured value and the variation by a graph after the measurement. The graph is updated every 24 hours automatically. The measured value and changes of the variation can be displayed on the programming pendant. Thus, able to confirm the changes of the torque visually. Use the graph display as the one of the methods to determine the duration of life for the speed reducer.

"3.2.2 Confirmation by a Graph" is for version DS3.10.00A(\*\*)-00 and later versions.

### <span id="page-27-1"></span>3.2.2.1 Display Method

The graph can be displayed by the following procedures.

- 1. Select {ROBOT} in the main menu.
	- A sub menu appears.
- 2. Select {REDUCER LIFE DIAG.}.
	- The speed reducer life diagnosis window appears.
- 3. Select {DISPLAY}.
	- The pull down menu appears.

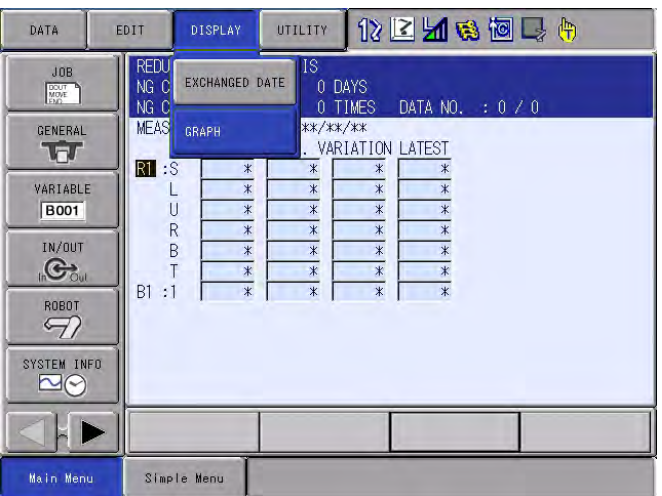

- 4. Select {GRAPH}.
	- The graph appears.

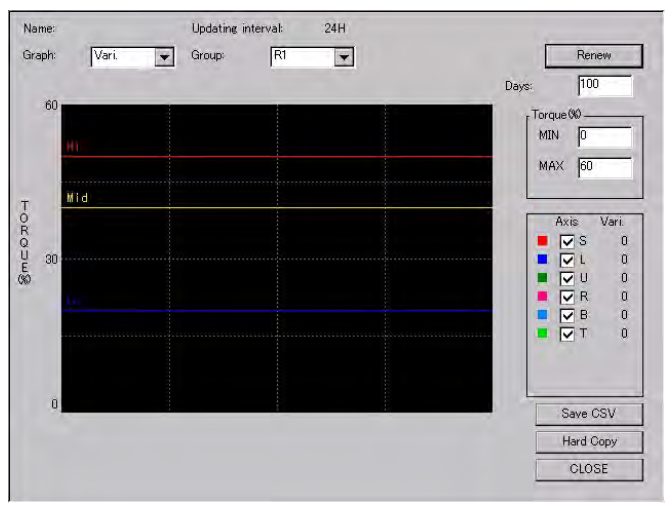

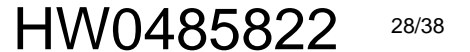

- 3 Execution of The Speed Reducer Life Diagnosis Function
- 3.2 Confirmation of The Result
- 5. Select {CLOSE}.
	- Return to the lifetime calculation window.

Each item on the screen represents the following description.

#### **Graph**

Select the {Graph}, and the pull down menu appears. Either "Vari." or "Meas." can be selected.

• When selecting "Vari.",

the variation (=latest value - average value) appears on the graph. The lines of each "Hi", "Mid" and "Lo" appear.

"Hi" means "the torque variation accept high".

"Mid" means "the torque variation accept medium".

"Lo" means "the torque variation accept low".

When changing "the torque variation accept high", "the torque variation accept medium" or "the torque variation accept low" on the each setting window, the lines for "Hi", "Mid"and "Lo" on the graph also correspond to the setting values.

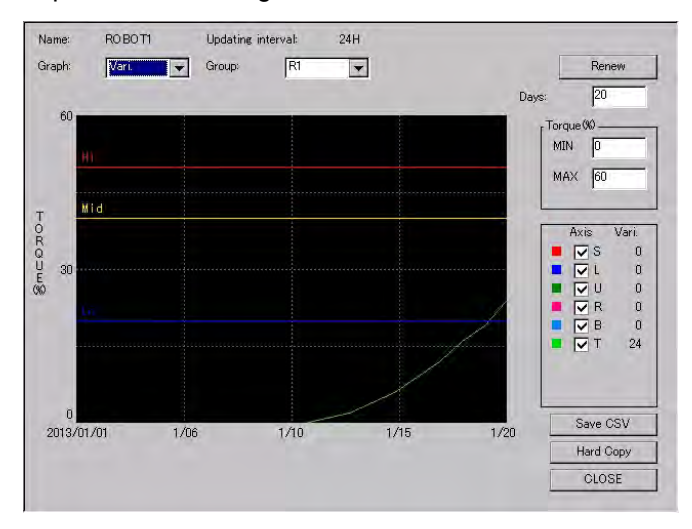

In the case of the graph above, it shows a "variation" > "Lo" of the T-axis, and the warning output signal, which is set by "torque variation low", is ON.

• When selecting "Meas.",

the measured value is displayed on the graph.

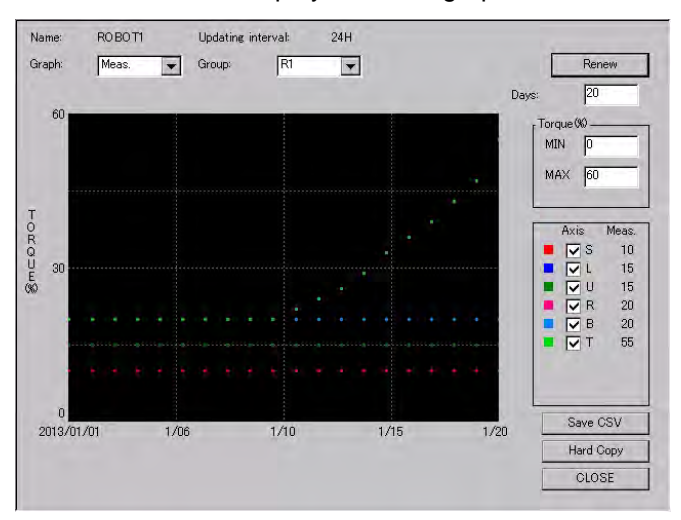

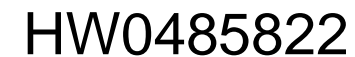

Speed Reducer Specs for Operating Job

- 3 Execution of The Speed Reducer Life Diagnosis Function
- 3.2 Confirmation of The Result

### **Group**

Select {Group}, and the pull down menu appears. Select the group to display.

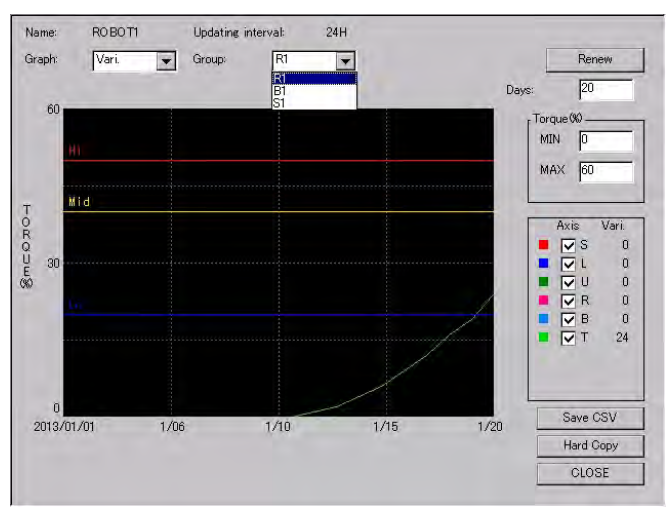

#### **Name**

The names set in the each setting window are displayed.

#### **Days**

Set the number of the days between 5 and 150 days to be displayed. The latest data is displayed on the right side of the graph, and the old data set by "Days" is displayed on the left side of the graph.

#### **Torque**

The minimum value and the maximum value of the vertical axis can be set. "MIN" is the minimum value, and "MAX" is the maximum value.

#### **Axis**

Removing the tick in the box hides the axis on the screen.

### **Save CSV**

Pressing the "CSV" button saves the variation and measured value into the external memory device as CSV format. As for the external device, it can be saved into both CF card and USB, but the data is saved into the CF card as priority. The followings are the name for a file and a folder to be saved.

File name: "the name which is set in the each setting window" + "year/ month/day" + "hour/minute/second". csv

Folder name: "SR LIFE DIAGNOSIS"

### **Hard COPY**

Pressing the "Hard COPY" button saves the hard copy of the screen as JPG format into the CF card.

The following is the name for the file.

File name: "year/month/day" + "hour/minute/second". JPG

#### **CLOSE**

Pressing "CLOSE" button closes the graph window.

- 3 Execution of The Speed Reducer Life Diagnosis Function
- 3.2 Confirmation of The Result

### <span id="page-30-0"></span>3.2.2.2 Setting Procedure

The judgement threshold value can be set in three stages. The procedure is as follows.

- 1. Change the security mode to the management mode.
- 2. Select {ROBOT} in the main menu.
	- The sub menu appears.
- 3. Select {REDUCER LIFE DIAG.}.
	- The speed reducer life diagnosis window appears.
- 4. Select {DATA}.
	- The pull down menu appears.
- 5. Select {SETUP CONDITION}.
	- The setup condition window appears.

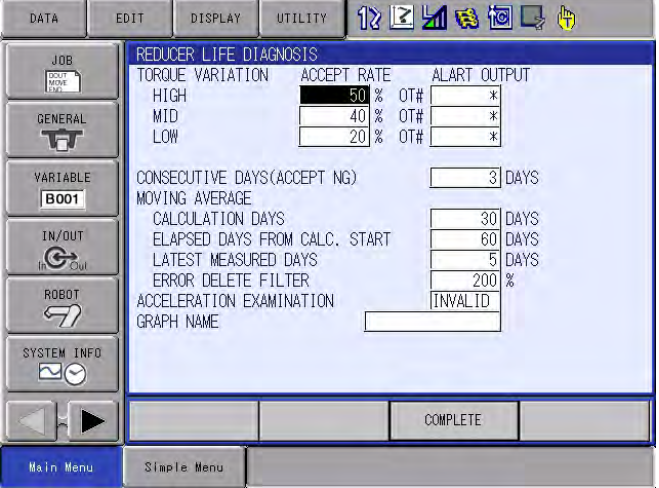

### **TORQUE VARIATION ACCEPT RATE**

It is determined as accept OK when the measured value (the latest value the average value) is smaller than the set value or the equal value. It is determined as accept NG when the measured value is greater than the set value. The torque variation accept rate can be set as "High", "Medium" or "Low". The initial value of each item is 50%, 40% and 20%.

### **TORQUE VARIATION ALART OUTPUT**

• ACCEPT RATE HIGH

The warning output signal is turned ON when the number of the day ,which is determined as accept NG (the latest value - the average value > "ACCEPT RATE HIGH"), is more than the number of the consecutive days. If unnecessary to output the signal, set the item "0". The initial value of this item is "0".

Speed Reducer Specs for Operating Job

- 3 Execution of The Speed Reducer Life Diagnosis Function
- 3.2 Confirmation of The Result

• ACCEPT RATE MID, LOW The universal output signal, which is set by "ACCEPT RATE MID" and "ACCEPT RATE LOW", is turned ON when it is determined as follows. The latest value - the average value > "ACCEPT RATE MID". The latest value - the average value > "ACCEPT RATE LOW". If unnecessary to output the signal, set the item "0". The initial value of this item is "0". When set a same signal number to HIGH, MID, and LOW, the signal turns ON according to the output condition of HIGH.

# **Graph Name**

A graph name can be registered.

- 6. Select {COMPLETE}.
	- Return to the speed reducer life diagnosis window.

# <span id="page-31-0"></span>**3.2.3 Acceleration Examination**

Conduct the measurement after validating the acceleration examination in the setup condition window of the speed reducer life diagnosis. The each result of "MEASOF TRQDB" is regarded as the latest one and saved in the speed reducer diagnosis database.

When disable the examination, only the last "MEASOF TRQDB" result of the day is saved in the speed reducer diagnosis database as its measured result.

# <span id="page-31-1"></span>**3.2.4 Stop the Alarm Signal Output**

<span id="page-31-2"></span>Refer the following procedures to stop the output of speed reducer life diagnosis signal.

- 1. Change the security mode to the management mode.
- 2. Select {ROBOT} under the main menu.
	- The sub menu appears.
- 3. Select {REDUCER LIFE DIAG.}.
	- The Speed Reducer Life Diagnosis window appears.
- 4. Select {UTILITY}.
	- {RESET LIFE ERROR} appears in the pull down menu when speed reducer life alarm signal is output.
- 5. Select {RESET LIFE ERROR}.
	- The selected signal output stops.
	- The stopped signal would not appear in the pull down menu even if {UTILITY} is selected.
- 3 Execution of The Speed Reducer Life Diagnosis Function
- 3.2 Confirmation of The Result

# <span id="page-32-0"></span>**3.2.5 Replacement of the Speed Reducer**

When replacing the speed reducer, the previous reducer's data causes the incorrect life diagnosis. To avoid this, the further use of the previous data can be avoided by setting the date of the speed reducer replacement. When setting the date, please refer the following procedures. Although the previous data is no longer needed for its diagnosis, it can be referred continuously.

- 1. Change the security mode to the management mode.
- 2. Select {ROBOT} under the main menu.
	- The sub menu appears.
- 3. Select {REDUCER LIFE DIAG.}.
	- The speed reducer life diagnosis window appears.
- 4. Select {DISPLAY}.
	- The pull down menu appears.

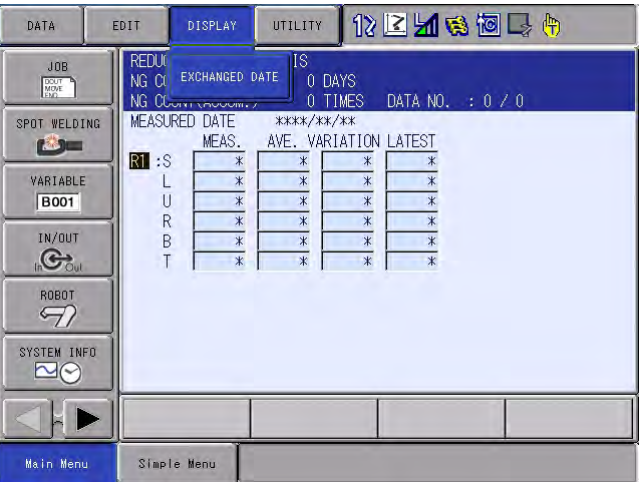

- 5. Select {EXCHANGED DATE}
	- The speed reducer exchange date window appears.

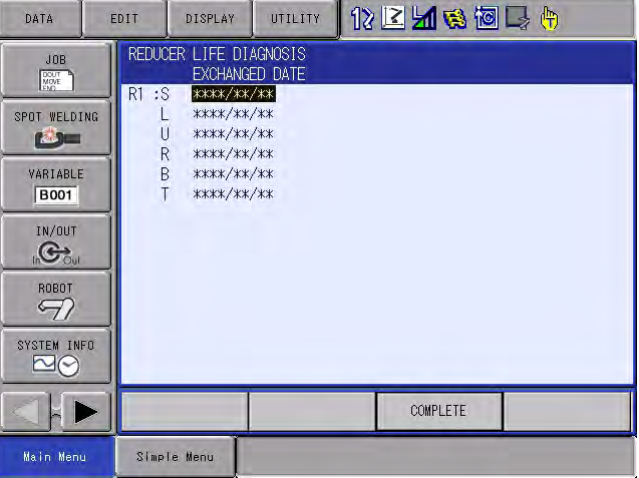

- 6. Set the date of the speed reducer exchange.
	- Set the speed reducer exchange date with the numeric keys.

- 4 Data Management
- DX100 4.1 External Memory

# <span id="page-33-1"></span><span id="page-33-0"></span>**4 Data Management**

# **4.1 External Memory**

The speed reducer diagnosis database and its measuring conditions are loaded/saved by the external memory menu. Refer to Chapter 7 "External Memory Devices" in the "DX100 OPERATOR'S MANUAL" for the details.

- 1. Select {EX. MEMORY} under the main menu.
	- The external memory menu appears.
- 2. Select {LOAD} or {SAVE}.
	- The load or the save window appears.
- 3. Select {SYSTEM DATA}.
	- The system data selection window appears. (Mentioned below is the example window when save is selected.)

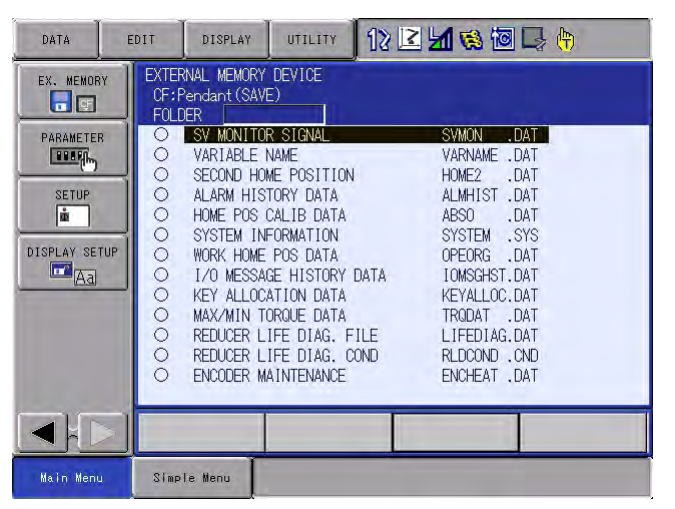

- 4. Select the system data for loading or saving.
	- Select {REDUCER LIFE DIAG. FILE} in the speed reducer life diagnosis database. Select {REDUCER LIFE DIAG. COND} for the measuring conditions.
	- $-$  " $\star$ " is displayed to the selected system data.
- 5. Press [ENTER].
	- A confirmation dialog box appears.
- 6. Select {YES}.
	- The selected system data is saved.
- 4 Data Management
- <span id="page-34-0"></span>DX100 4.2 Initializing the Data

# **4.2 Initializing the Data**

The speed reducer diagnosis database and its measuring conditions can be initialized by the File menu in maintenance mode.

- 1. Turn ON the power supply while pressing [MAIN MENU].
	- Maintenance mode is executed.
- 2. Change the security mode.
	- Change the security mode to the "Management Mode".
- 3. Select {FILE} under the main menu.
	- The file menu appears.
- 4. Select {INITIALIZE}.
	- The initialize menu appears.

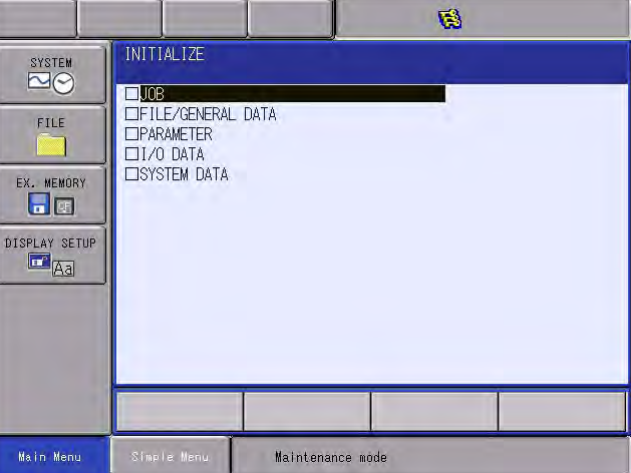

- 5. Select the system data to be initialized.
	- Select {REDUCER LIFE DIAG. FILE} in the speed reducer life diagnosis database. Select {REDUCER LIFE DIAG. FILE} for the measuring conditions.
	- $-$  " $\star$ "is displayed to the selected system data.

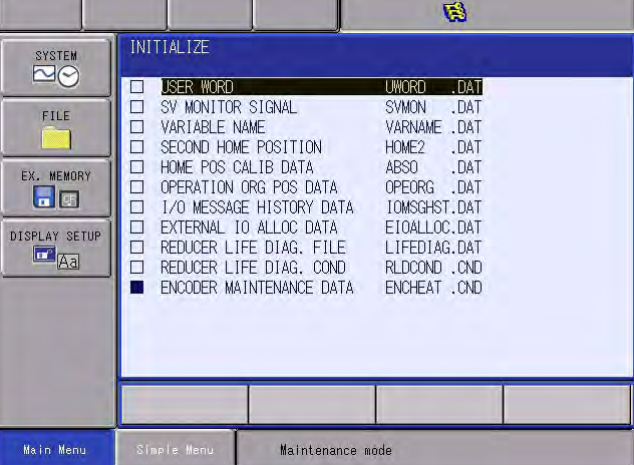

- 6. Press [ENTER].
	- A confirmation dialog box appears.
- 7. Select {YES}.
	- The selected data is initialized.

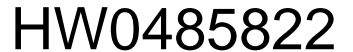

- 4 Data Management<br>4.3 Transmission of the
- <span id="page-35-0"></span>DX100 4.3 Transmission of the Torque Data

# **4.3 Transmission of the Torque Data**

The torque data can be read from the external PC by using the data transmitting function.

In this case, it is read by "trqdat.dat" file. Followings are the formats of this file.

Refer "DX100 Data Transmission Function" (157449-1CD) for details.

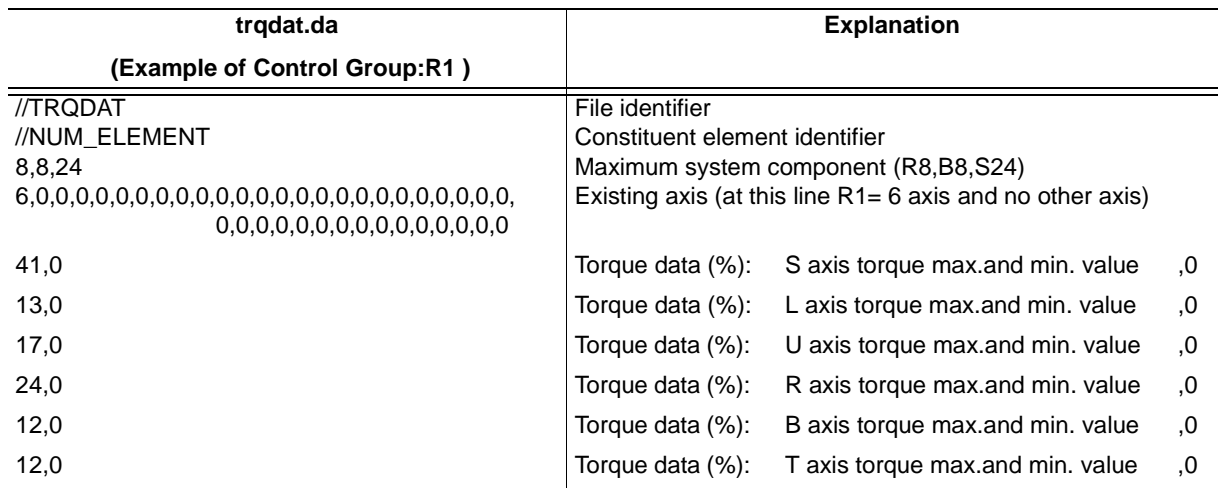

# 5 Alarm

5.1 Speed Reducer Life Alarm Output

# <span id="page-36-1"></span><span id="page-36-0"></span>**5 Alarm**

### 37/38

HW0485822

# **5.1 Speed Reducer Life Alarm Output**

When the left life span of the speed reducer is diagnosed as short, the specified general output signal can be turned ON.

Refer to *[Section 2.4 "Measurement Condition Settings" on page 2-7](#page-18-2)* for the detailed setting procedures for the general output signal.

And refer *[Section 3.2.4 "Stop the Alarm Signal Output" on page 3-8](#page-31-2)* for the detailed procedures to stop the output signal.

# DX100 OPTIONS SPEED REDUCER LIFE DIAGNOSIS FUNCTION INSTRUCTIONS

# SPECIFICATIONS FOR OPERATING JOB

#### **HEAD OFFICE**

2-1 Kurosakishiroishi, Yahatanishi-ku, Kitakyushu 806-0004, Japan Phone +81-93-645-7745 Fax +81-93-645-7746

YASKAWA America Inc. M Robotics Division 100 Automation Way, Miamisburg, OH 45342, U.S.A. Phone +1-937-847-6200 Fax +1-937-847-6277

YASKAWA Nordic AB Box 504 Verkstadsgatan 2, PO Box 504 SE-385 25 Torsås, Sweden Fax +46-486-414-10 Phone +46-480-417-800

YASKAWA Europe GmbH Robotics Div. Yaskawastrasse 1, 85391 Allershausen, Germany Phone +49-8166-90-0 Fax +49-8166-90-103

YASKAWA Electric Korea Co., Ltd 9F, KYOBO Securities Bldg., 26-4, Yeoido-Dong Yeoungeungpo-ku, Seoul, Korea Phone +82-2-784-7844 Fax +82-2-784-8495

YASKAWA Electric (Singapore) PTE Ltd. 151 Lorong Chuan, #04-02A, New Tech Park, Singapore 556741 Phone +65-6282-3003 Fax +65-6289-3003

YASKAWA Electric (Thailand) Co., Ltd. 252/246, 4th Floor. Muang Thai-Phatra Office Tower II Rachadaphisek Road, Huaykwang Bangkok, 10320, Thailand Fax +66-2-693-4200 Phone +66-2-693-2200

YASKAWA Shougang Robot Co. Ltd. 1015. Boxuenan Rd. Maluzhen, Jiading District, Shanghai, China Fax +86-20-3878-0651 Phone +86-21-5950-3521

YASKAWA ELECTRIC CHINA Co., Ltd. 12F Carlton Building, No. 21-42 Huanghe Road, Shanghai 200003, China Phone +86-21-5385-2200 Fax +86-21-5385-3299

YASKAWA Robotics India Ltd. #426, Udyog Vihar, Phase- IV, Gurgaon, Haryana, India Phone +91-124-475-8500 Fax +91-124-475-8542

Specifications are subject to change without notice for ongoing product modifications and improvements.

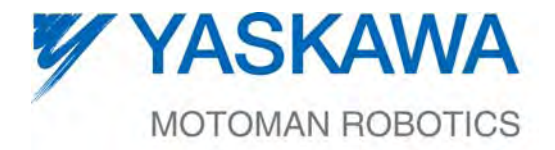

 $\mathsf{HW0485822} \, \mathrm{\degree}$ MANUAL NO.